# Kortfattad bruksanvisning Prosonic S FMU90 **HART**

Mätteknik med ultraljud Flödesmätning En eller två sensorer

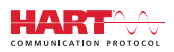

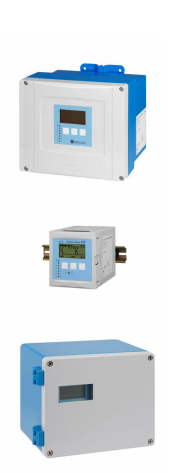

Dessa instruktioner är en kortversion av användarinstruktionerna och ersätter inte de Användarinstruktioner som finns för enheten.

Detaljerad information om enheten hittar du i Användarinstruktionerna och i den övriga dokumentationen: Dokumentation för samtliga enhetsversioner hittar du på:

- Internet: [www.endress.com/deviceviewer](http://www.endress.com/deviceviewer)
- Smartphone/pekplatta: *Endress+Hauser Operations app*

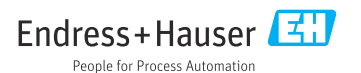

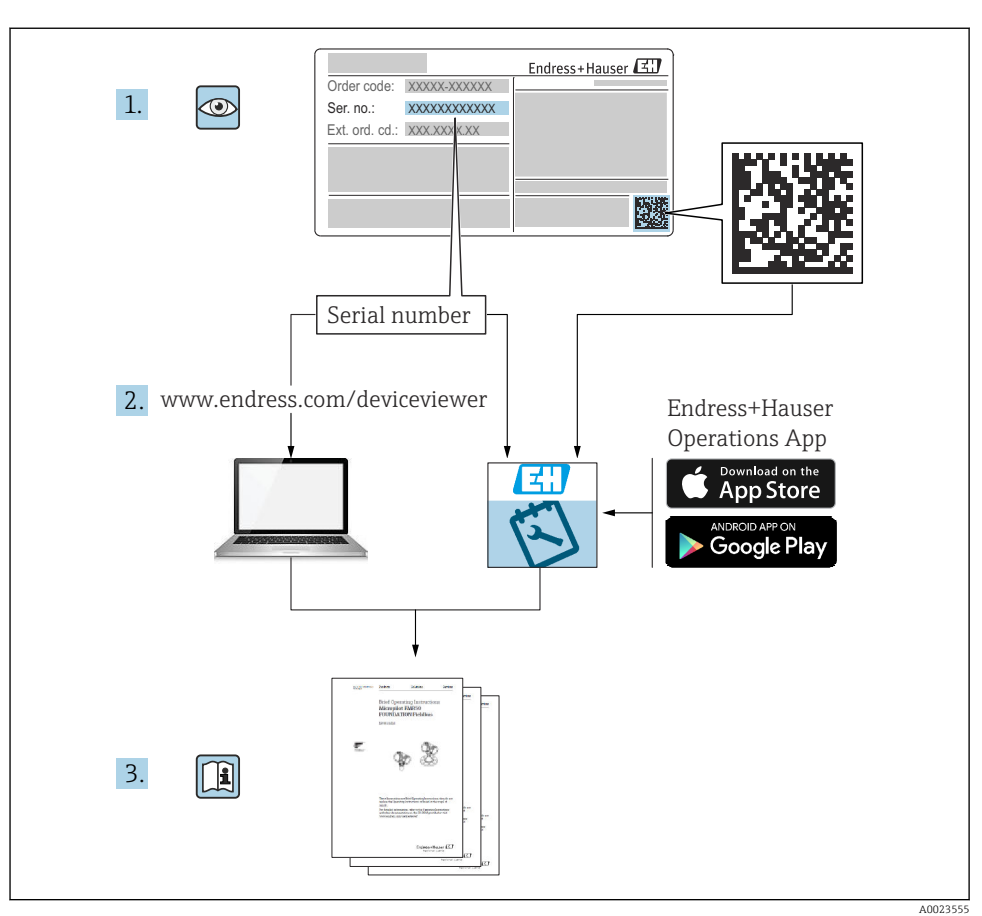

## 1 Tillhörande dokumentation

# 2 Om detta dokument

### 2.1 Symboler

#### 2.1.1 Säkerhetssymboler

#### **FARA**

Denna symbol gör dig uppmärksam på en farlig situation. Om den här situationen inte förhindras leder det till allvarlig eller dödlig personskada.

#### **A** VARNING

Denna symbol gör dig uppmärksam på en farlig situation. Om den här situationen inte undviks kan det leda till allvarlig eller dödlig personskada.

#### **A OBSERVERA**

Denna symbol gör dig uppmärksam på en farlig situation. Om den här situationen inte undviks kan det leda till mindre eller måttligt allvarlig personskada.

### **OBS**

Den här symbolen anger information om procedurer och andra uppgifter som inte orsakar personskada.

### 2.1.2 Symboler för vissa typer av information och grafik

### **H** Tips

Anger tilläggsinformation

m Referens till dokumentation

圆 Bildreferens

▶ Anmärkning eller enskilt arbetsmoment som ska iakttas

1. , 2. , 3. Arbetsmoment

1, 2, 3, ... Objektnummer

A, B, C, ... Vyer

# 3 Allmänna säkerhetsinstruktioner

# 3.1 Avsedd användning

Prosonic S FMU90 är en transmitter för ultraljudssensorerna FDU90, FDU91, FDU91F, FDU92, FDU93 och FDU95. För att stödja befintliga installationer kan följande sensorer också anslutas: FDU80, FDU80F, FDU81, FDU81F, FDU82, FDU83, FDU84, FDU85, FDU86, FDU96.

# 3.2 Installation, driftsättning och drift

Enheten är utformad för att uppfylla gällande säkerhetskrav och överensstämmer med tillämpliga standarder och EG-förordningar. Men om den används på ett felaktigt sätt eller för applikationer för vilka den inte är avsedd att användas, kan applikationsrelaterade risker uppstå, t.ex. produktöverfyllnad orsakat av felaktig installation eller konfigurering. Installation, elanslutning, driftsättning, drift och underhåll av mätsystemet får därför enbart utföras av utbildade specialister som är auktoriserade av systemdriftsansvarig att utföra sådant arbete. Teknisk personal måste ha läst och förstått denna bruksanvisning och måste

följa anvisningarna i den. Modifieringar och reparationer av enheten får endast utföras om de är uttryckligen tillåtna i användarinstruktionerna.

### 3.3 Driftsäkerhet och processäkerhet

När konfiguration, test och underhållsarbete utförs på enheten måste alternativa övervakningsåtgärder vidtas för att garantera driftsäkerheten och processäkerheten.

#### 3.3.1 Explosionsfarligt område

När mätsystemet används i explosionsfarligt område måste tillämpbara nationella standarder följas. Enheten kommer med ett separat "Explosionsskyddsdokument" som är en viktig del av bruksanvisningen. De specifikationer för installation, anslutningsdata och säkerhetsinstruktioner som står i denna tilläggsdokumentation måste följas.

- Säkerställ att den tekniska personalen har lämplig utbildning.
- Följ de metrologiska och säkerhetsrelaterade kraven för mätpunkten.

Transmittern får endast monteras i lämpliga områden. Sensorer med godkännande för riskklassat område kan anslutas till transmittrar som inte har ett godkännande för explosiva miljöer.

### **AVARNING**

#### Explosionsrisk

‣ Anslut inte sensorerna FDU83, FDU84, FDU85 och FDU86 med ett ATEX-, FM- eller CSAcertifikat till Prosonic S-transmittern.

# 4 Godkännande av leverans och produktidentifikation

### 4.1 Godkännande av leverans

Kontrollera följande vid godkännande av leverans:

- Är orderkoderna på följesedeln och produktetiketten identiska?
- Är godset intakt?
- Överensstämmer märkskylten med beställningsinformationen på följesedeln?
- Vid behov (se märkskylten): Finns säkerhetsinstruktionerna (XA) bifogade?

Kontakta din Endress+Hauser-försäljare om något av ovanstående inte stämmer.

### 4.2 Produktidentifiering

Mätenheten kan identifieras på följande sätt:

- Märkskyltsspecifikationer
- Orderkod med specifikation av enhetens funktioner på följesedeln
- Ange serienumret på märkskylten i *W@M Device Viewer* [\(www.endress.com/deviceviewer\)](http://www.endress.com/deviceviewer): all information om enheten visas.
- Skriv in serienumret från märkskylten i *Endress+Hauser Operations*-appen eller skanna den tvådimensionella DataMatrix-koden (QR-koden) på märkskylten med *Endress+Hauser Operations*-appen: all information om mätenheten visas.

### 4.3 Förvaring och transport

- Packa enheten så att den skyddas mot stötar vid förvaring och transport. Originalförpackningen ger bäst skydd.
- **•** Tillåten förvaringstemperatur:  $-40$  ...  $+60$  °C ( $-40$  ... 140 °F)

## 5 Montering

### 5.1 Montera fälthuset i polykarbonat

#### 5.1.1 Monteringsplats

- Skuggad plats, skyddad från direkt solljus. Använd ett väderskydd vid behov.
- Vid montering utomhus: använd en överspänningsavledare.
- Höjd över havet: installera på en maximal höjd på 2000 m (6560 ft) över havsytan
- Minsta marginal till vänster: 55 mm  $(2.17 \text{ in})$ ; annars kan huslocket inte öppnas.

#### 5.1.2 Väggmontering

- Huskonsolen som medföljer kan också användas som en borrmall.
- Montera huskonsolen på en jämn yta så att den inte blir skev eller böjs.

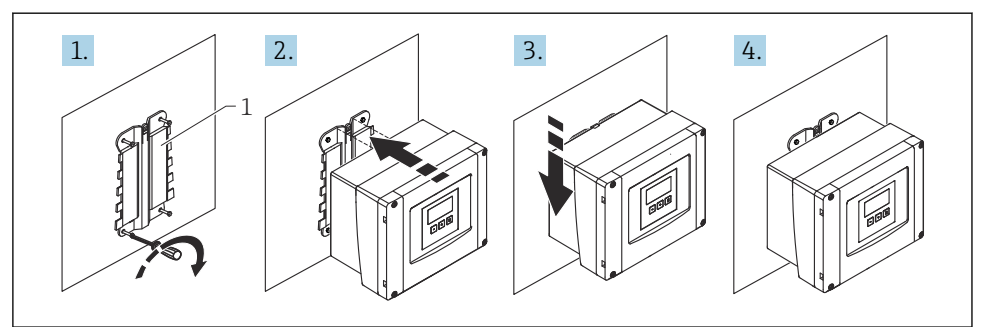

A0032558

- *1 Vägmonterat fälthus i polykarbonat*
- *1 Huskonsol (medföljer)*

#### 5.1.3 Eftermontering

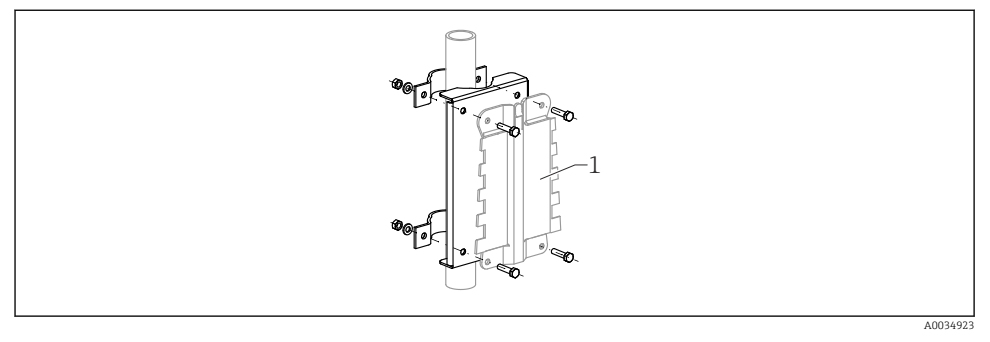

 *2 Monteringsplatta för montering av fälthuset i polykarbonat på en stolpe*

*1 Huskonsol (medföljer)*

### 5.2 Montera fälthuset i aluminium

#### 5.2.1 Monteringsplats

- Skuggad plats, skyddad från direkt solljus
- Vid montering utomhus: använd en överspänningsavledare
- Höjd över havet: installera på en maximal höjd på 2000 m (6560 ft) över havsytan
- Minsta marginal till vänster: 55 mm (2,17 in); annars kan huslocket inte öppnas

#### 5.2.2 Montera enheten

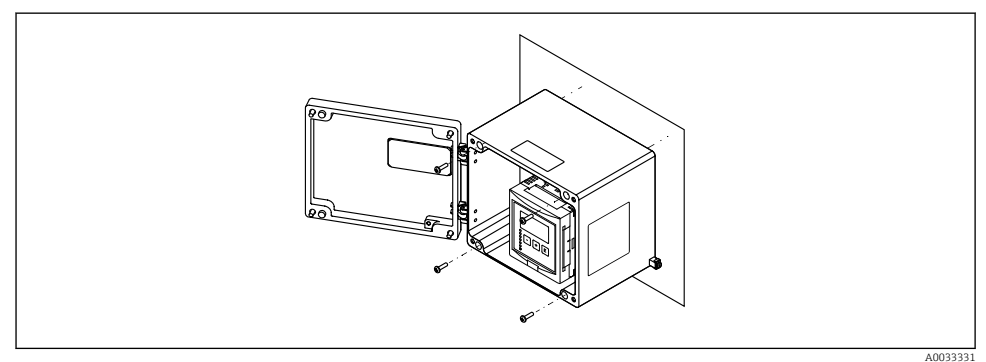

 *3 Väggmonterat fälthus i aluminium*

### 5.3 Montera hus med DIN-skena

#### 5.3.1 Monteringsställe

- I skåp utanför explosionsfarligt område
- På tillräckligt långt avstånd från elkablar med hög spänning, motorkablar, kontaktorer eller frekvensomvandlare
- Höjd över havet: installera på en maximal höjd på 2000 m (6560 ft) över havsytan
- Minsta marginal till vänster: 10 mm (0,4 in); annars kan huslocket inte öppnas.

#### 5.3.2 Montera enheten

#### **AVARNING**

#### Hus med DIN-skena uppfyller kapslingsklass IP06.

Om huset är skadat finns det en risk för elstöt vid spänningsförande delar.

‣ Installera enheten i ett stabilt skåp.

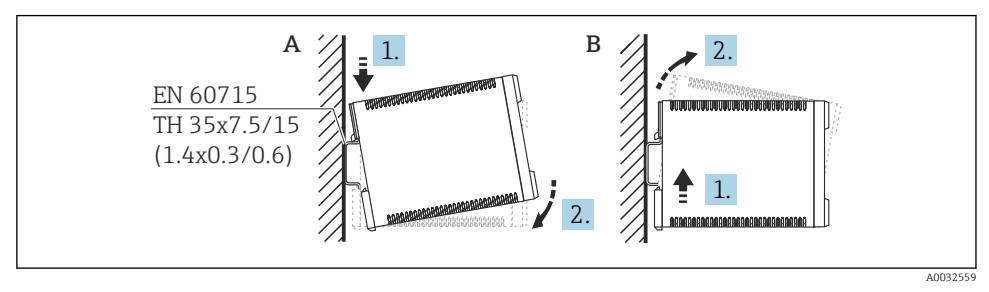

 *4 Montera/montera ner hus med DIN-skena. Måttenhet mm (in)*

- *A Montering*
- *B Nedmontering*

### 5.4 Montering av extern display- och manövermodul

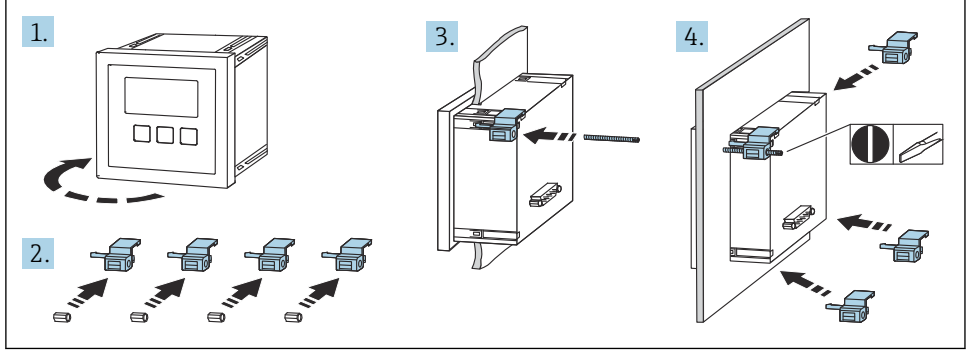

A0032561

# 6 Elanslutning

### 6.1 Anslutningskrav

#### 6.1.1 Kabelspecifikationer

- Ledarens tvärsnitt:  $0.2$  ...  $2.5$  mm<sup>2</sup> (26 ... 14 AWG)
- Tvärsnitt av ledarens hylsa: 0,25 … 2,5 mm<sup>2</sup> (24 … 14 AWG)
- Min. skalningslängd : 10 mm (0,39 in)

#### 6.1.2 Plintenhet på fälthus i polykarbonat

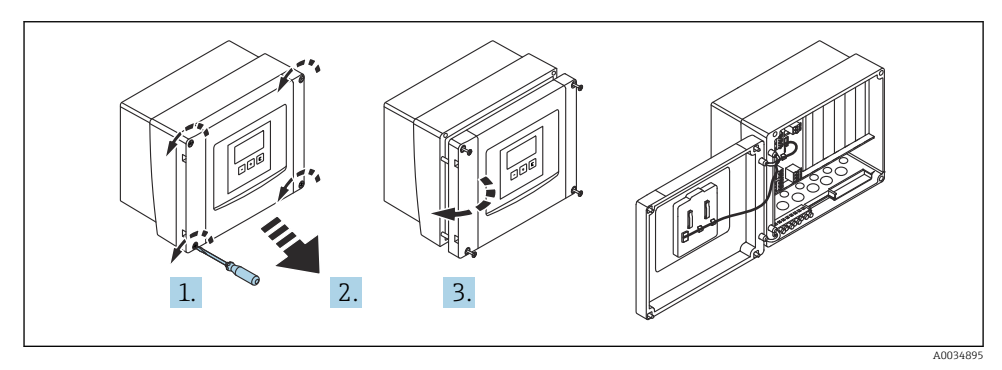

 *5 Åtkomst till plintenhet på fälthus i polykarbonat*

#### Kabelingångar

Utskurna öppningar på husets undersida för följande kabelingångar:

- $\bullet$  M20x1,5 (10 öppningar)
- M16x1,5 (5 öppningar)
- $\blacksquare$  M25x1,5 (1 öppning)

#### 6.1.3 Plintenhet på fälthus i aluminium

#### **AVARNING**

#### För att säkerställa explosionsskydd:

- ‣ Se till att alla plintar befinner sig i fälthuset. (Undantag: plint för skyddsjord på utsidan av fälthuset).
- ‣ Anslut huset till den lokala jordpotentialen (PML).
- ‣ För att leda kablarna, använd kabelförskruvningar som uppfyller explosionsskyddskraven på driftplatsen.

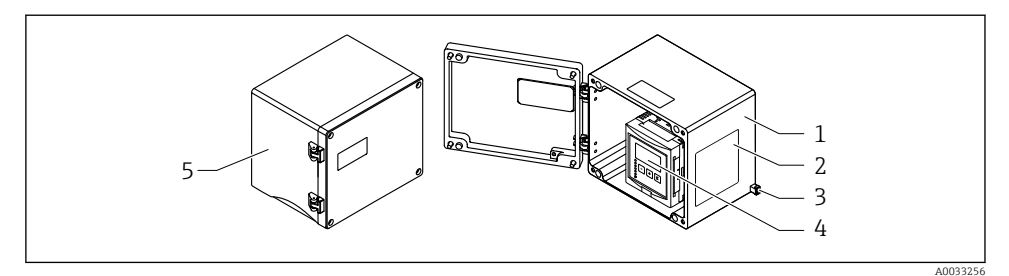

 *6 Åtkomst till plintenhet på fälthus i aluminium*

- *1 Fälthus i aluminium, öppet*
- *2 Märkskylt*
- *3 Plint för skyddsjord*
- *4 Display- och användningsmodul*
- *5 Fälthus i aluminium, stängt*

#### Kabelingångar

- 12 M20x1,5-öppningar för kabelingångar finns på fälthusets undersida.
- För att upprätta elanslutningen: led kablarna genom kabelingångarna och in i huset. Elanslutningen upprättas sedan på samma sätt som i hus med DIN-skena.

#### 6.1.4 Plintenhet för DIN-skenans hus

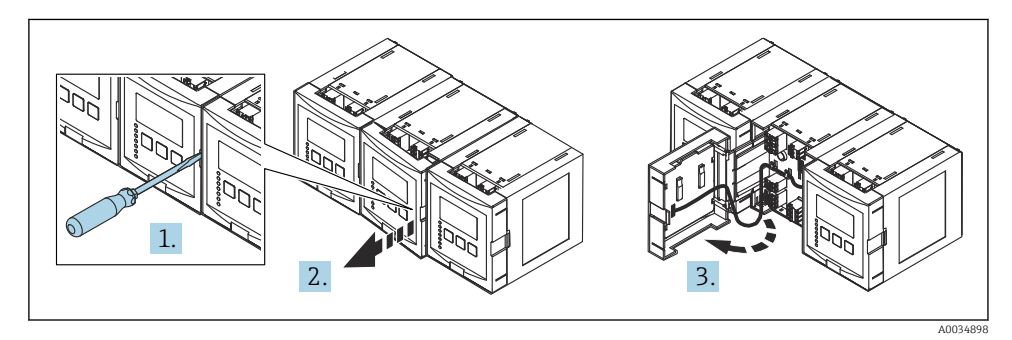

### 6.2 Ansluta enheten

#### 6.2.1 Plinttyp

Prosonic S har fjäderplintkontakter. Styva ledare eller böjliga ledare med kabelhylsor kan stoppas in direkt i plinten utan att använda spärren, och skapa kontakt automatiskt.

#### 6.2.2 Plintområden

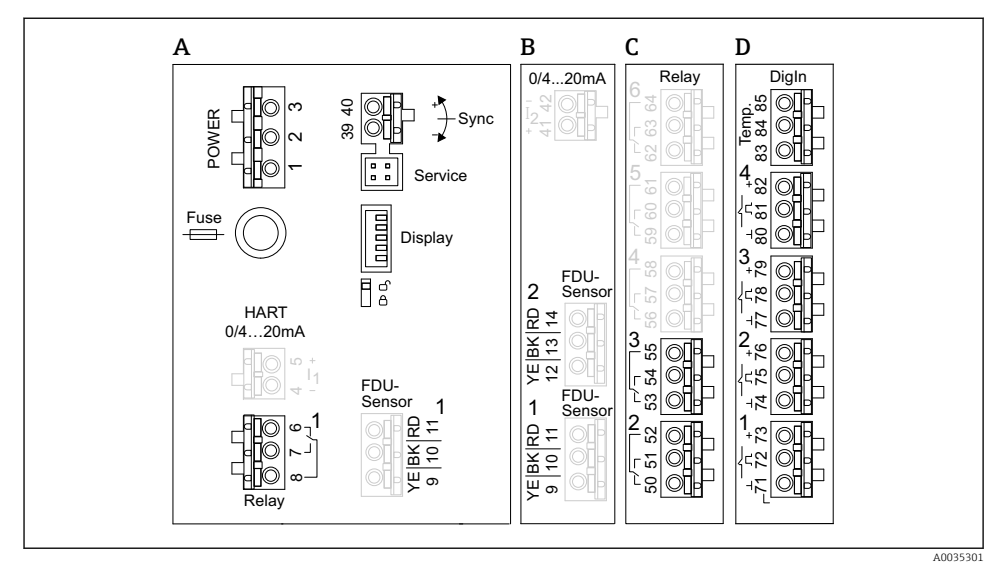

 *7 Plintområden; plintarna som visas i grått är inte tillgängliga på alla enhetsversioner*

- *A Grundläggande plintområde; finns på alla enhetsversioner*
- *B Tillvalsplintområde för två sensorer*
- *C Tillvalsplintområde för upp till fem relän*
- *D Tillvalsplintområde för upp till fyra externa omkopplare och en extern temperatursensor*

#### 6.2.3 Plintar för strömförsörjning (växelströmsversion)

#### *Plintområde A*

- Plint 1: L (90 ... 253  $V_{AC}$ )
- Plint 2: N
- Plint 3: potentialutjämning
- Säkring : 400 mA T

#### 6.2.4 Plintar för strömförsörjning (likströmsversion)

#### *Plintområde A*

- Plint 1: L+  $(10.5 ... 32 V_{DC})$
- $\blacksquare$  Plint 2: L-
- Plint 3: potentialutjämning
- Säkring: 2AT

#### 6.2.5 Plintar för analoga utgångar

*Plintområde A*

Plintar 4, 5: analog utgång 1 (0/4 till 20 mA, HART)

*Plintområde B*

Plintar 41, 42: analog utgång 2 (0/4 till 20 mA)

#### 6.2.6 Plintar för relän

*Plintområde A* Plintar 6, 7, 8: relä 1

*Plintområde C*

- Plintar 50, 51, 52: relä 2
- Plintar 53, 54, 55: relä 3
- Plintar 56, 57, 58: relä 4
- Plintar 59, 60, 61: relä 5
- Plintar 62, 63, 64: relä 6

#### 6.2.7 Plintar för nivåingångar

#### *Plintområde A*

Sensor 1 (för enhetsversion med en sensoringång)

- Plint 9: gul sensorledning
- Plint 10: svart sensorledning (kabelskärmning)
- Plint 11: röd sensorledning

#### *Plintområde B*

- Sensor 1 (för enhetsversion med två sensoringångar)
	- Plint 9: gul sensorledning
	- Plint 10: svart sensorledning (kabelskärmning)
	- Plint 11: röd sensorledning
- Sensor 2 (för enhetsversion med två sensoringångar)
	- Plint 12: gul sensorledning
	- Plint 13: svart sensorledning (kabelskärmning)
	- Plint 14: röd sensorledning

#### 6.2.8 Plintar för synkronisering

*Plintområde A*

Plintar 39, 40: synkronisering av flera Prosonic S-transmittrar

#### 6.2.9 Plintar för omkopplaringångar

#### *Plintområde D*

- Plintar 71, 72, 73: extern omkopplare 1
- Plintar 74, 75, 76: extern omkopplare 2
- Plintar 77, 78, 79: extern omkopplare 3
- Plintar 80, 81, 82: extern omkopplare 4

#### 6.2.10 Plintar för temperaturingång

*Plintområde D* Plintar 83, 84, 85:

- $-$  Pt100
- Omnigrad S TR61 (Endress+ Hauser)

#### 6.2.11 Andra element på plintområdena

*Plintområde A*

• Display

Anslutning av display eller extern display- och manövermodul

• Service

Servicegränssnitt; för anslutning av en PC/bärbar dator via Commubox FXA291

• fig

Skrivskyddsbrytare: låser enheten för att förhindra modifieringar på konfigureringen.

### 6.3 Särskilda anslutningsanvisningar

För speciella anslutningsinstruktioner för de individuella plintarna, se enhetens bruksanvisning.

# 7 Driftalternativ

### 7.1 Driftmenyns struktur och funktioner

#### 7.1.1 Undermenyer och parameteruppsättningar

Parametrar som hör ihop är grupperade i en parameteruppsättning i driftmenyn. Varje parameteruppsättning identifieras av en femsiffrig kod.

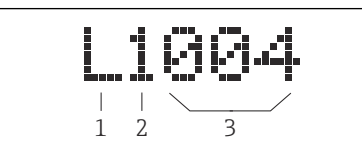

 *8 Identifiering av parameteruppsättningarna:*

- *1 Undermeny*
- *2 Numret på tillhörande ingång eller utgång (för enheter med flera kanaler)*
- *3 Numret på parameteruppsättningen i undermenyn*

### 7.1.2 Typer av parameter

#### Skrivskyddade parametrar

- Symbol:
- Kan ej redigeras.

#### Redigerbara parametrar

- $\blacksquare$  Symbol:  $\square \blacksquare$
- Kan öppnas för redigering genom att trycka på .

### 7.2 Åtkomst till driftmenyn via den lokala displayen

#### 7.2.1 Display och funktionsknappar

#### Element på displayen och manövermodulen

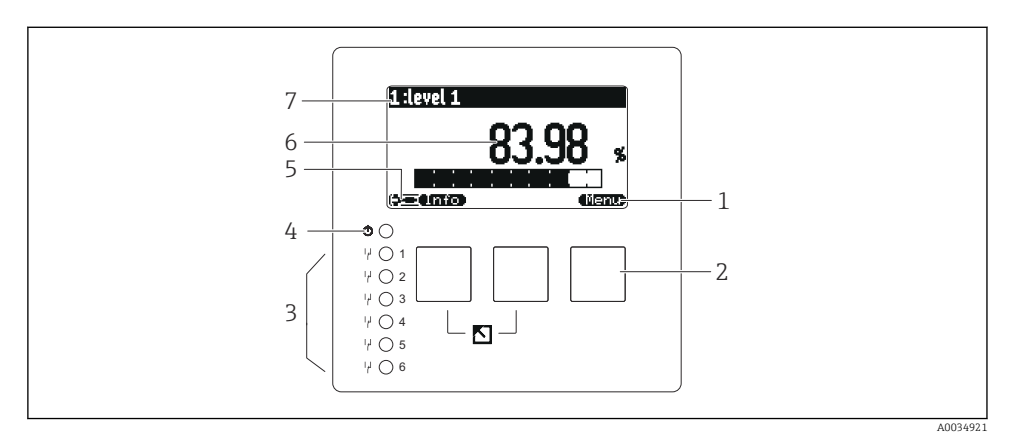

- *1 Funktionsknappssymboler*
- *2 Knappar*
- *3 Lysdiod som indikerar reläets kopplingstillstånd*
- *4 Lysdiod som indikerar drifttillstånd*
- *5 Displaysymbol*
- *6 Parametervärde med måttenhet (här: primärvärde)*
- *7 Namn på parametern som visas*

#### Knappar (funktionsknappsanvändning)

Den nuvarande knappfunktionen indikeras av funktionsknappssymboler ovanför knappen.

- n de la
	- Flyttar markören nedåt i en vallista.
- •

Flyttar markören uppåt i en vallista.

- - Öppnar den markerade undermenyn, parameteruppsättningen eller parametern.
	- Bekräftar det redigerade parametervärdet.
- •

Går till föregående parameteruppsättning inom undermenyn.

- CIE7 Går till nästa parameteruppsättning inom undermenyn.
- •

Väljer det alternativ i en urvalslista som för närvarande är markerat med markören.

• **Participate** 

Ökar den valda siffran i en alfanumerisk parameter.

#### •  $\sim$

Minskar den valda siffran i en alfanumerisk parameter.

- - Öppnar en lista av de fel som detekterats för närvarande.
	- Om det finns en varning blinkar symbolen.
	- Om det finns ett larm visas symbolen konstant.

#### •

Visar nästa sida av mätvärden (endast tillgänglig om flera sidor med mätvärde har definierats; se menyn "Display").

• **• 1777** 

Öppnar menyn "Shortcuts", som innehåller de viktigaste skrivskyddade parametrarna.

#### • **Menu**

Öppnar huvudmenyn där du får åtkomst till alla enhetsparametrar.

### 7.3 Åtkomst till driftmenyn via HART

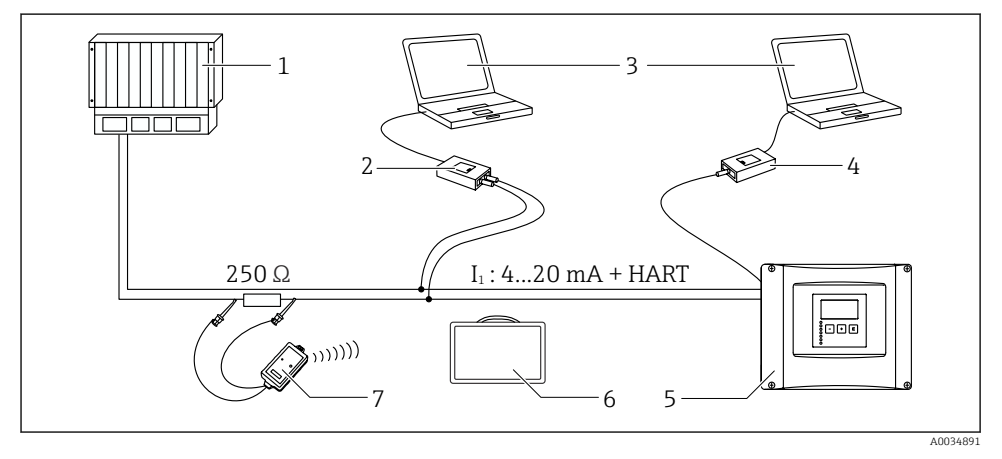

#### *9 HART-systemintegration*

- *1 Programmerbart styrsystem, API*
- *2 Commubox FXA195 (USB), HART-protokoll*
- *3 DeviceCare/FieldCare*
- *4 Commubox FXA291 (servicegränssnitt)*
- *5 Display och manövermodul på Prosonic S (om tillgänglig)*
- *6 Field Xpert SMT70/SMT77*
- *7 VIATOR Bluetooth-modem med anslutningskabel*

# 8 Driftsättning

### 8.1 Sätt på enheten

#### Parametrar som behöver konfigureras när enheten startas för första gången

• Language

Välj displayspråk.

- Distance unit Välj vilken måttenhet för längd som avstånd ska mätas i.
- Temperature unit Välj måttenhet för sensortemperatur.
- Operating mode De tillgängliga tillvalen beror på enhetsversionen och installationsmiljön.
- Controls Välj om pumpstyrning eller lutningsstyrning ska konfigureras.

### 8.2 Enhetskonfigurering

#### 8.2.1 Navigera till menyn "Basic setup"

#### Driftläge: "Level+flow" eller "Flow"

Flow  $\rightarrow$  Flow  $\rightarrow$  Flow N  $\rightarrow$  Basic setup

#### Driftläge: "Flow+backwater detection"

Flow  $\rightarrow$  Flow 1 +backwater  $\rightarrow$  Flow  $\rightarrow$  Basic setup

#### 8.2.2 Parameteruppsättning "Sensor selection"

#### **Navigering**

Basic setup  $\rightarrow$  Sensor selection

#### Parameter

- Input Tilldela en sensor till kanalen.
- Sensor selection

Specificera sensortypen. Välj alternativet Automatic för FDU9x-sensorer. Välj alternativet Manual för FDU8x-sensorer.

• Detected

Visas endast om Sensor selection = Automatic Visar den detekterade sensortypen automatiskt.

#### 8.2.3 Parameteruppsättning "Linearization"

#### Syftet med linjärisering

Att beräkna flödet Q från den uppmätta uppströmsnivån h.

#### **Navigering**

Basic setup  $\rightarrow$  Linearization

#### Parameter

- Type
	- Alternativ "Flume/weir"
		- Välj detta alternativ för att använda en förprogrammerad linjäriseringskurva.
	- Alternativ "Table"
		- Välj detta alternativ för att ange en linjäriseringstabell som du väljer.
	- Alternativ " Formula"

Välj detta alternativ för att använda flödesformeln: Q = C (hα + γhβ)

• Flow unit

Specificera måttenheten för det linjäriserade värdet.

• Curve

```
Visas endast om Type = Flume/weir.
```
Specificera formen av mätrännan eller rännan i det första steget.

Specificera sedan storleken på mätrännan eller rännan i nästa steg.

• Width

Visas endast om Type = Rectangular weir, NFX eller Trapezoidal weir Välj bredden på rännan.

• Edit

#### Visas endast om Type = Table.

Öppna parameteruppsättningen Edit för att ange linjäriseringstabellen.

• Status table

Aktiverar eller avaktiverar linjäriseringstabellen.

- alfa, beta, gamma, C
	- Visas endast om Type = Formula.

Tilldela lämpliga värden till flödesformelns parametrar.

• Maximum flow

Bekräfta värdet som visas för maximalt flöde i mätrännan eller rännan, eller ange ett lämpligt värde.

### 8.2.4 Parameteruppsättning "Empty calibration"

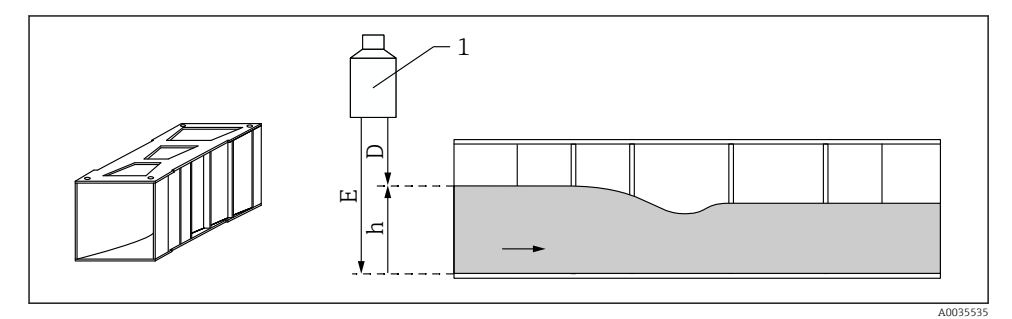

 *10 Tomkalibrering för mätränna*

- *1 Ultraljudssensor*
- *D Uppmätt avstånd*
- *h Övre vattennivå*
- *E Tomkalibrering: "Empty E"*

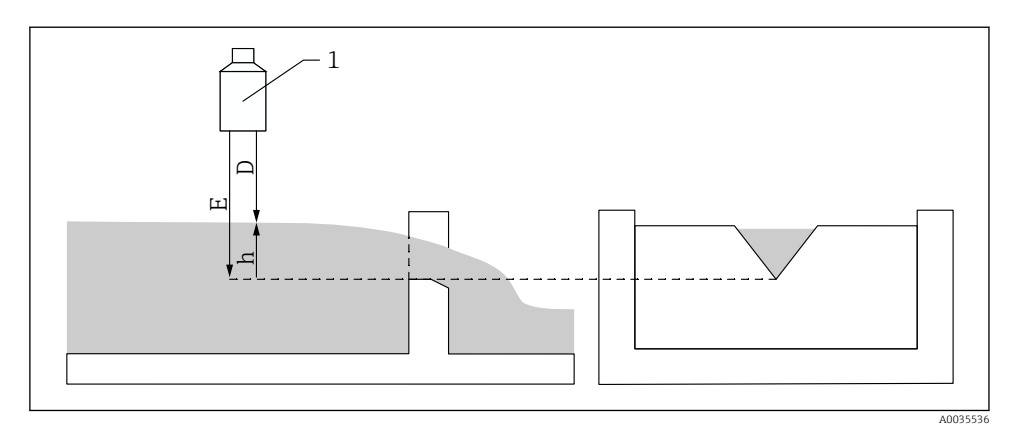

 *11 Tomkalibrering för rännor*

- *1 Ultraljudssensor*
- *D Uppmätt avstånd*
- *h Övre vattennivå*
- *E Tomkalibrering: "Empty E"*

#### **Navigering**

Basic setup  $\rightarrow$  Empty calibration

#### Parameter

#### • Empty E

- För mätrännor: specificera avståndet mellan sensormembranet och mätrännans botten vid den smalaste punkten.
- För rännor: specificera avståndet mellan sensormembranet och den lägsta punkten i rännans krön.
- Blocking distance

Indikerar sensorns blockeringsdistans, BD.

#### 8.2.5 Parameteruppsättning "Flow N"

#### Navigering

Basic setup  $\rightarrow$  Flow N

#### Parameter

• Flow N

Visar flödet Q uppmätt i nuläget i verifieringssyften.

• Level

Visar nivån h uppmätt i nuläget i verifieringssyften.

#### • Distance

Visar avståndet D uppmätt i nuläget i verifieringssyften.

#### 8.2.6 Parameteruppsättning "Check value"

- Denna parameteruppsättning påbörjar hämning av ekostörning (mappning).  $\mathbf{f}$ 
	- För att registrera alla störningsekon, utför mappning på minsta möjliga nivå (helst i en tom kanal).
		- Om det inte är möjligt att tömma kanalen under driftsättning, registrera preliminär mappning när kanalen är delvis fylld. Upprepa mappning när nivån når cirka 0 % för första gången.

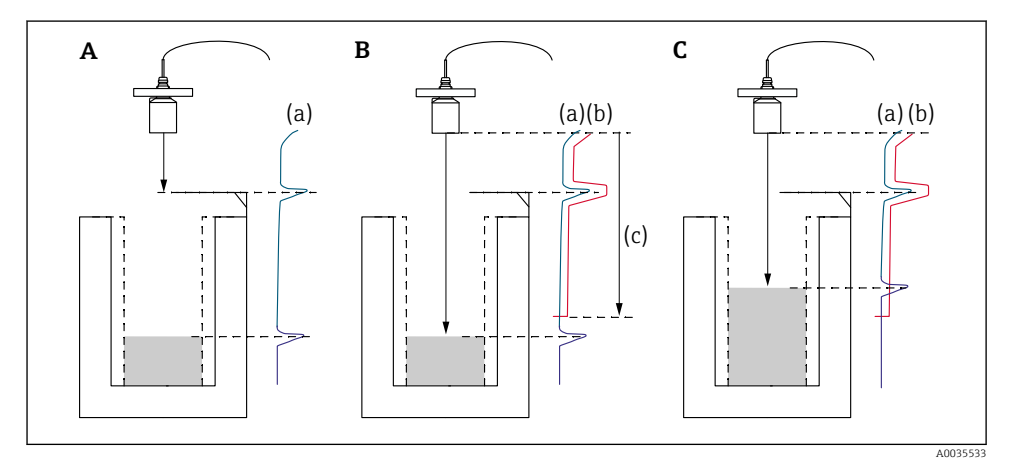

 *12 Användningsprincip för hämningsfunktionen av ekostörning (mappning)*

- *A Ekokurvan (a) innehåller ett störningseko och nivåekot. Utan mappning är det möjligt att störningsekot också utvärderas.*
- *B Mappning genererar mappningskurvan (b). Detta hämmar alla ekon som befinner sig inom mätområdet för mappning (c).*
- *C Sedan utvärderas endast de ekon som är högre än mappningskurvan. Störningsekot är under mappningskurvan och ignoreras därmed (utvärderas inte).*

#### **Navigering**

Basic setup  $\rightarrow$  Check value

### Parameter

#### • Distance

Visar avståndet D uppmätt i nuläget mellan sensormembranet och vätskans yta.

#### • Check distance

Jämför avståndet som visas med det faktiska värdet och ange resultatet av jämförelsen. Baserat på inmatningen bestämmer enheten automatiskt mätområdet för mappning.

#### $\blacksquare$  Distance = ok

Avståndet som visas och det faktiska avståndet stämmer överens.

- $\rightarrow$  Fortsätt med parameteruppsättningen LVL N dist. map.
- Dist. too small

Avståndet som visas är kortare än det faktiska avståndet.

 $\rightarrow$  Fortsätt med parameteruppsättningen LVL N dist. map.

• Dist. too big

Avståndet som visas är större än det faktiska avståndet.

- $\rightarrow$  Mappning är inte möjlig.
- → Inställning för sensor N avslutas.

#### • Dist. unknown

Det faktiska avståndet är okänt.

- $\rightarrow$  Mappning är inte möjlig.
- → Inställning för sensor N avslutas.

#### • Manual

Mätområdet för mappning ska definieras manuellt.

 $\rightarrow$  Fortsätt med parameteruppsättningen LVL N dist. map.

#### 8.2.7 Parameteruppsättning "Distance mapping"

#### **Navigering**

Basic setup  $\rightarrow$  Check value  $\rightarrow$  Distance mapping

#### Parameter

• Actual distance

Visar avståndet D uppmätt i nuläget mellan sensormembranet och vätskans yta.

• Range of mapping

Specificerar mätområdet med start från sensormembranet, där mappningen utförs.

 $\bullet$  Om Check distance = Distance = Ok eller Dist. too small:

Bekräfta det aktuella värdet.

- $\bullet$  Om Check distance = Manual: Ange det önskade mätområdet för mappning.
- Start mapping

Välj Yes för att börja registrera mappningskurvan.

 $\rightarrow$  Parameteruppsättningen Flow N status visas.

→ Om avståndet som visas fortfarande är för kort: fortsätt registrera mappningskurvor tills avståndet som visas och det faktiska avståndet stämmer överens.

• Status

Specificerar mappningsstatus:

• Enable map

Mappningskurvan tas med i beräkningen under signalutvärderingen.

• Disable map

Mappningskurvan tas inte med i beräkningen under signalutvärderingen, men finns fortsatt förvarad på enheten.

• Delete map

Mappningskurvan raderas.

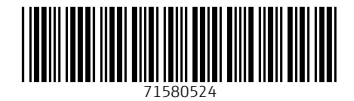

### www.addresses.endress.com

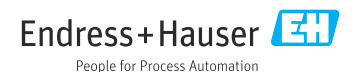